# Configurazione di TrustSec SXP tra ISE e ASAv

# Sommario

Introduzione **Prerequisiti Requisiti** Componenti usati Esempio di rete Indirizzi IP Configurazione iniziale dispositivi di rete ISE Registrazione di un'appliance ASA come dispositivo di rete Genera PAC fuori banda (OOB) (Credenziale di accesso protetto) e scarica Configurazione server ASDM AAA Crea gruppo server AAA Aggiungi server al gruppo di server Importazione PAC scaricata da ISE Aggiorna dati ambiente **Verifica** log ISE in tempo reale Gruppi di sicurezza ISE PAC ASDM Dati di ambiente e gruppi di sicurezza ASDM Configurazione ASDM SXP Attiva SXP Impostare l'indirizzo IP di origine SXP predefinito e la password SXP predefinita Aggiungi peer SXP Configurazione ISE SXP Impostazione password SXP globale Aggiungi dispositivo SXP Verifica SXP Verifica ISE SXP Mapping ISE SXP Verifica ASDM SXP ASDM ha appreso i mapping da IP SXP a SGT Acquisizione del pacchetto effettuata ad ISE

## Introduzione

In questo documento viene descritto come configurare una connessione SXP (Security Group Exchange Protocol) tra ISE (Identity Services Engine) e ASAv (Virtual Adaptive Security Appliance).

SXP è il protocollo SGT (Security Group Tag) Exchange utilizzato da TrustSec per propagare i mapping IP-SGT ai dispositivi TrustSec. SXP è stato sviluppato per consentire alle reti, inclusi i dispositivi di terze parti o i dispositivi Cisco legacy che non supportano il tagging in linea SGT, di avere funzionalità TrustSec. SXP è un protocollo peer, un dispositivo funge da altoparlante e l'altro da listener. Il diffusore SXP è responsabile dell'invio dei binding IP-SGT e il listener è responsabile della raccolta di tali binding. La connessione SXP utilizza la porta TCP 64999 come protocollo di trasporto sottostante e MD5 per l'integrità/autenticità dei messaggi.

SXP è stato pubblicato come bozza IETF al seguente collegamento:

<https://datatracker.ietf.org/doc/draft-smith-kandula-sxp/>

# **Prerequisiti**

### Requisiti

Matrice di compatibilità TrustSec:

[http://www.cisco.com/c/en/us/solutions/enterprise-networks/trustsec/solution-overview-listing.html](/content/en/us/solutions/enterprise-networks/trustsec/solution-overview-listing.html)

#### Componenti usati

ISE 2.3

ASA v 9.8.1

ASDM 7.8.1.150

#### Esempio di rete

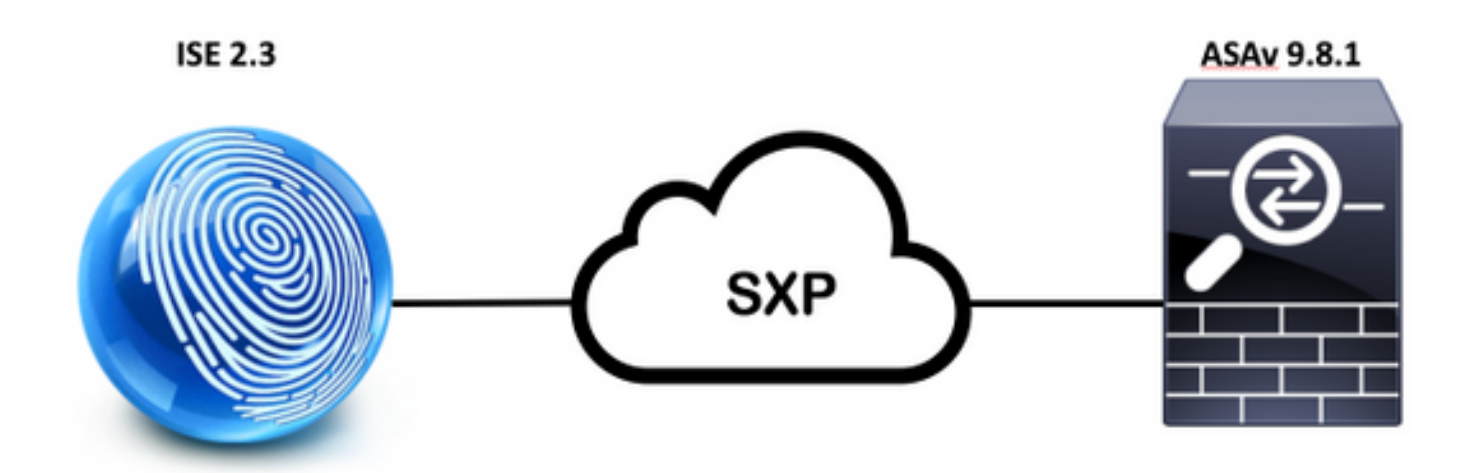

#### Indirizzi IP

ISE: 14.36.143.223

ASAv: 14.36.143.30

# Configurazione iniziale

# dispositivi di rete ISE

### Registrazione di un'appliance ASA come dispositivo di rete

Centri di lavoro > TrutSec > Componenti > Dispositivi di rete > Aggiungi

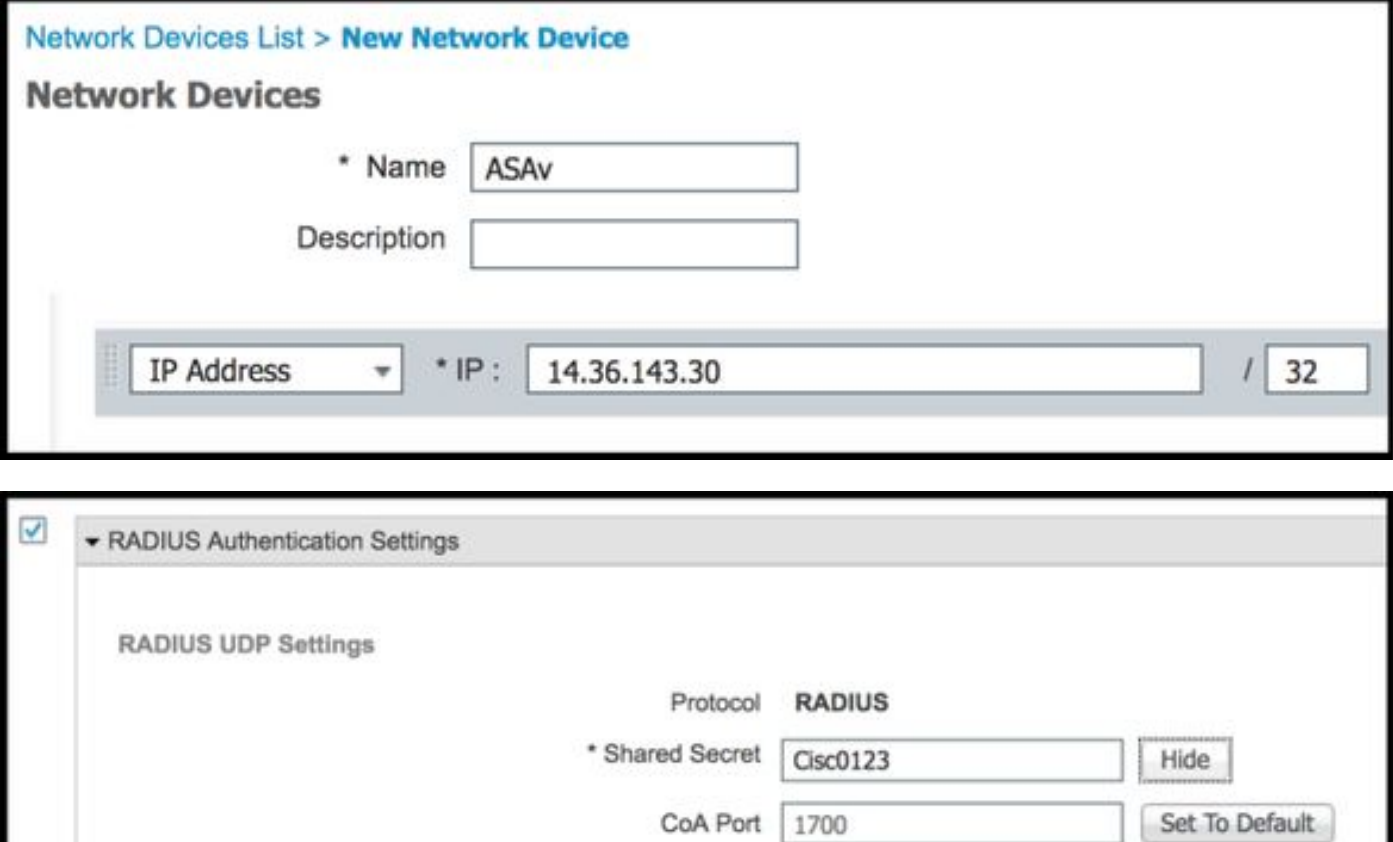

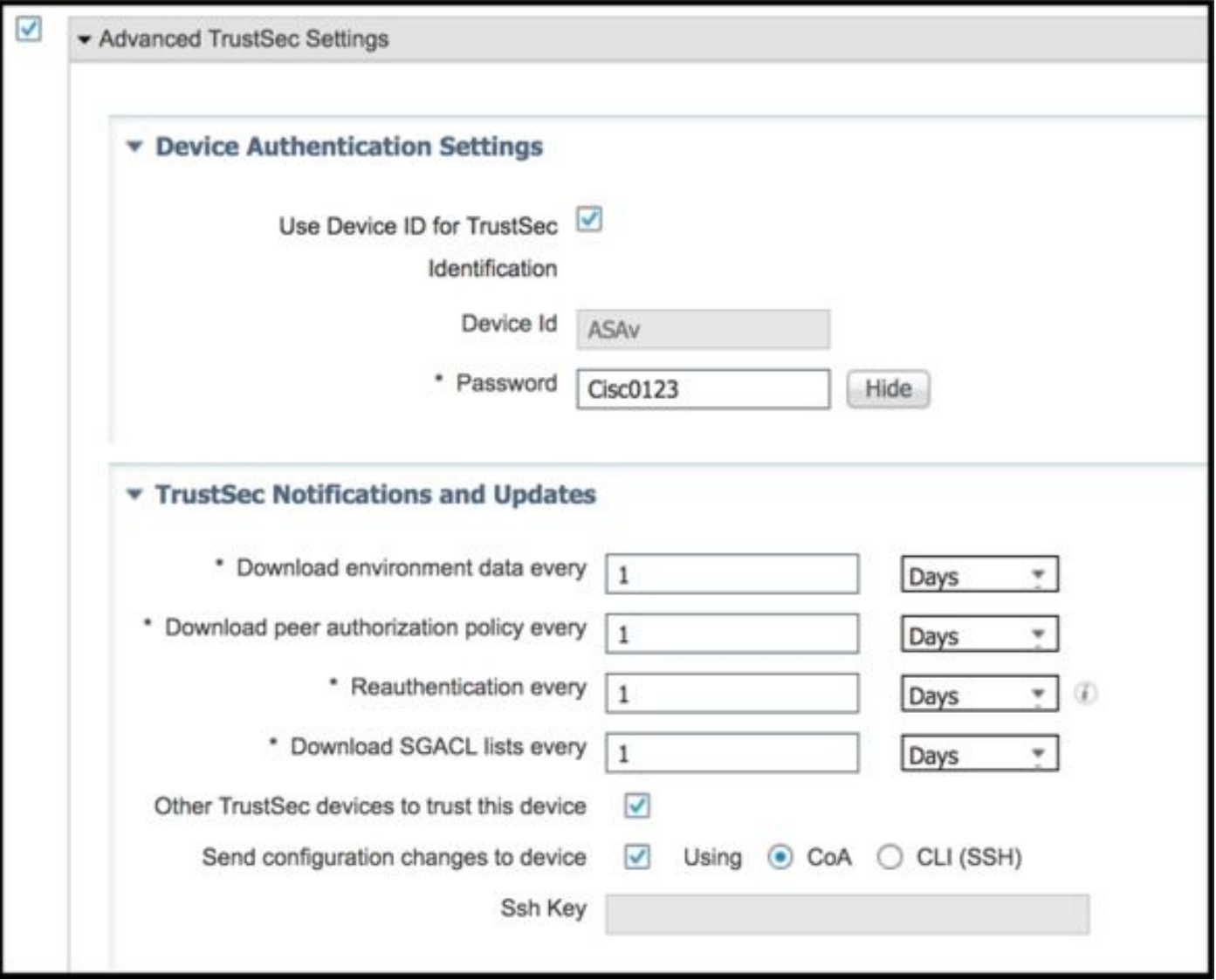

## Genera PAC fuori banda (OOB) (Credenziale di accesso protetto) e scarica

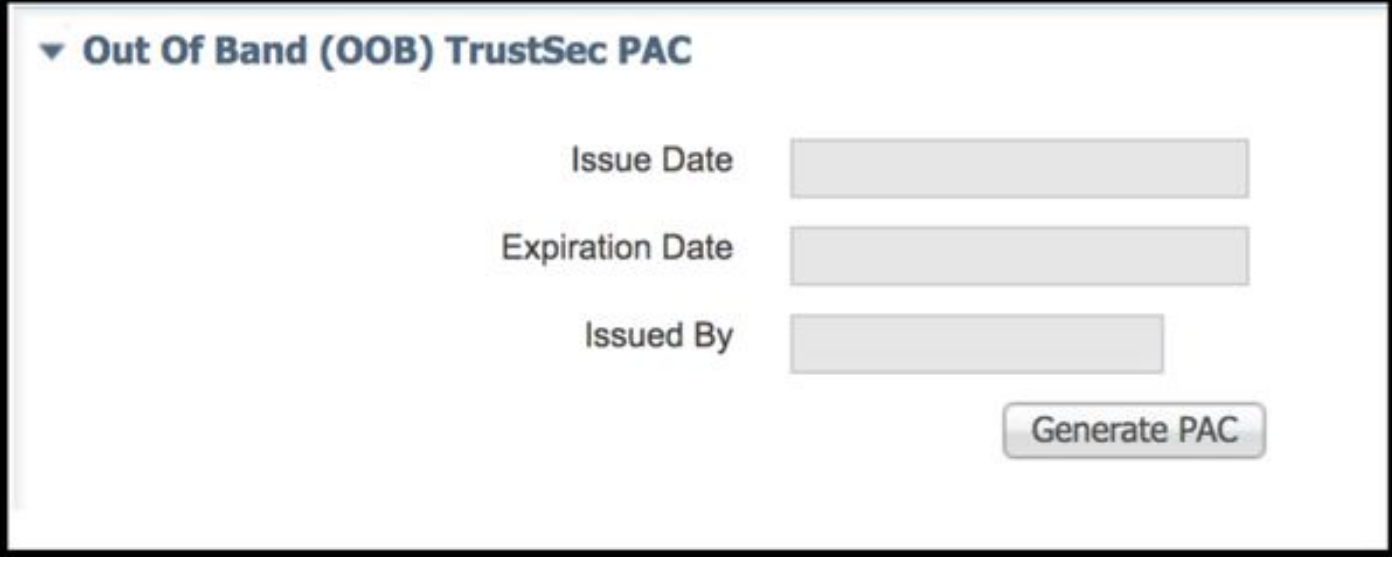

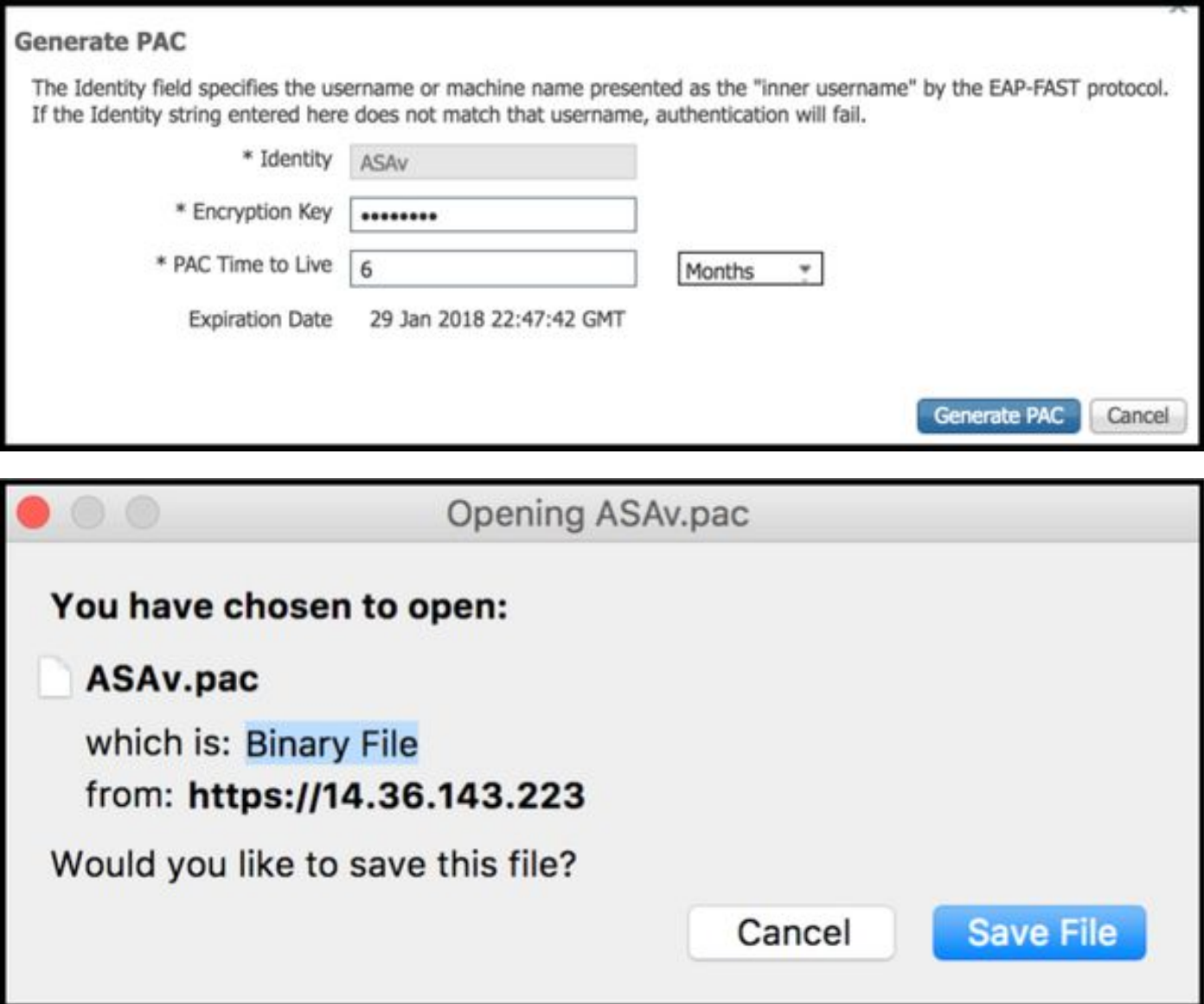

# Configurazione server ASDM AAA

## Crea gruppo server AAA

Configurazione > Firewall > Identity by TrustSec > Impostazione gruppo server > Gestisci...

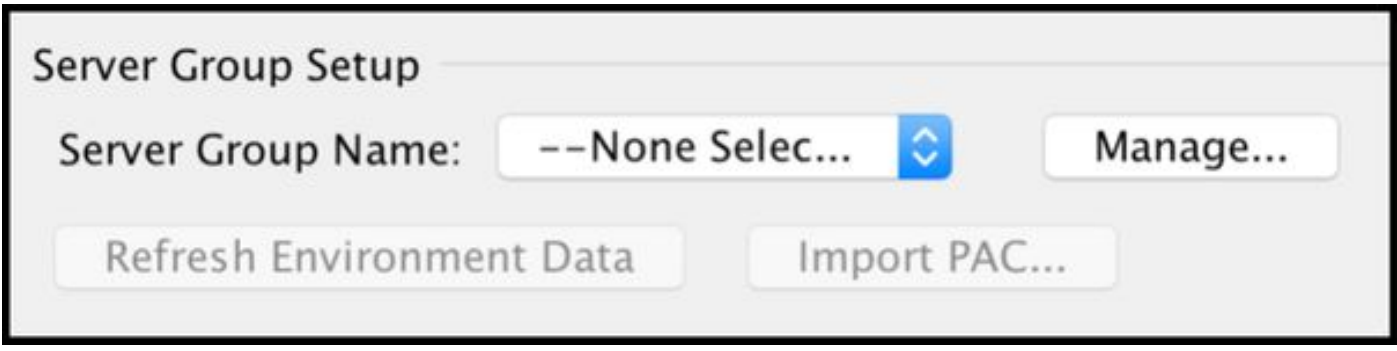

Gruppi di server AAA > Aggiungi

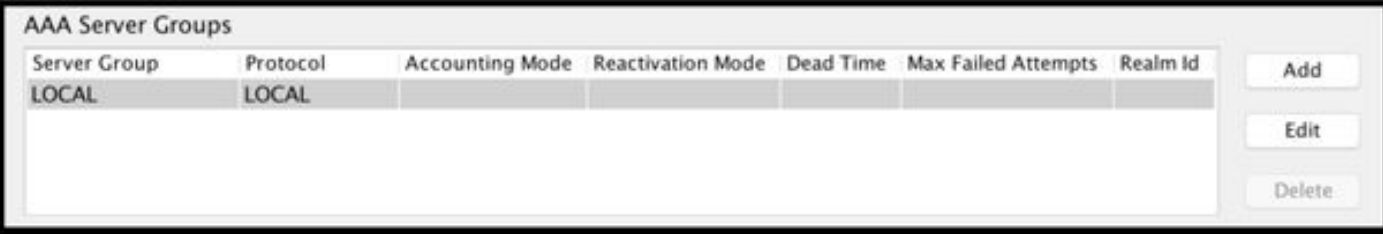

#### • Gruppo server AAA: <Nome gruppo>

#### $\bullet$  Abilita autorizzazione dinamica

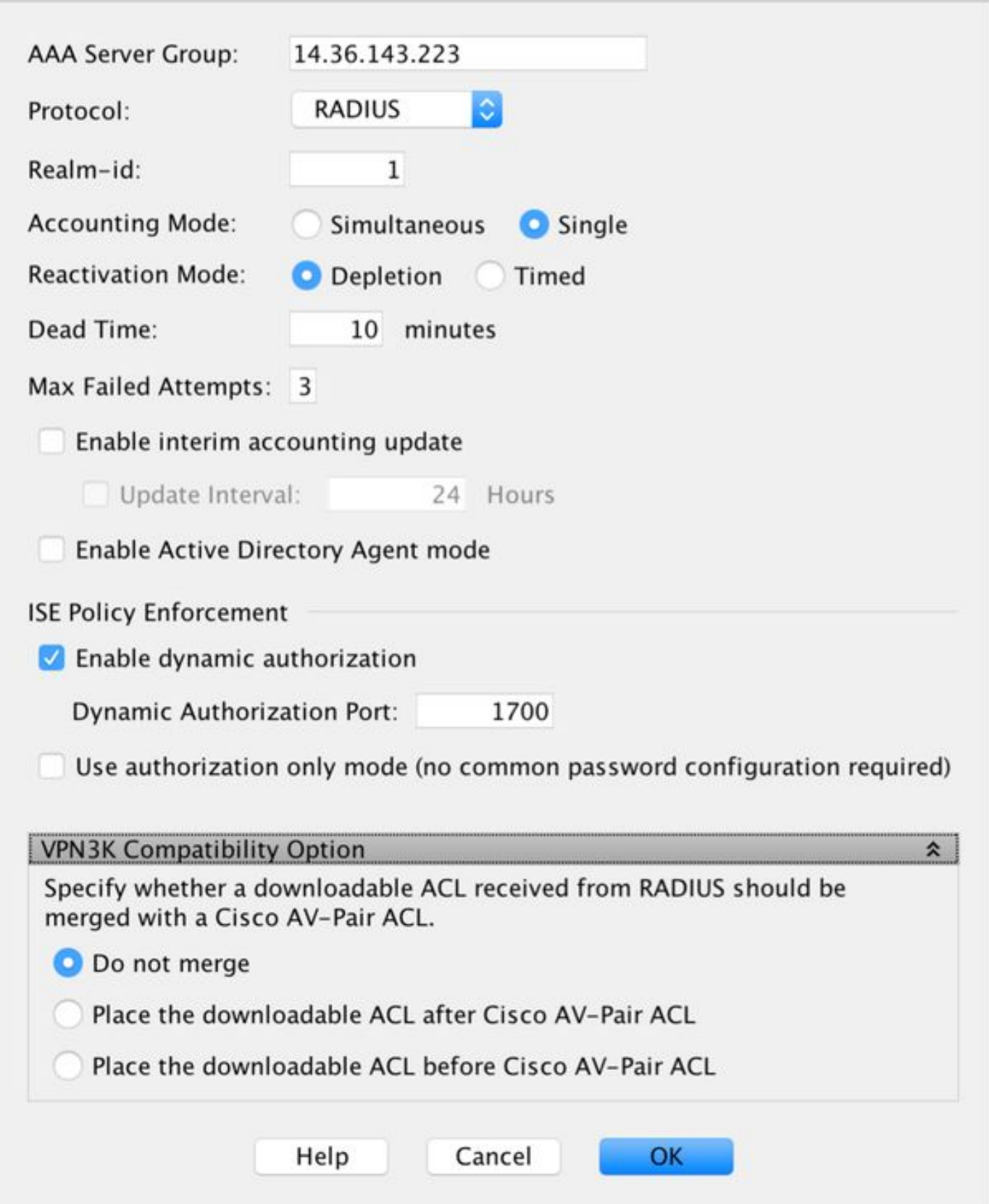

### Aggiungi server al gruppo di server

Server nel gruppo selezionato > Aggiungi

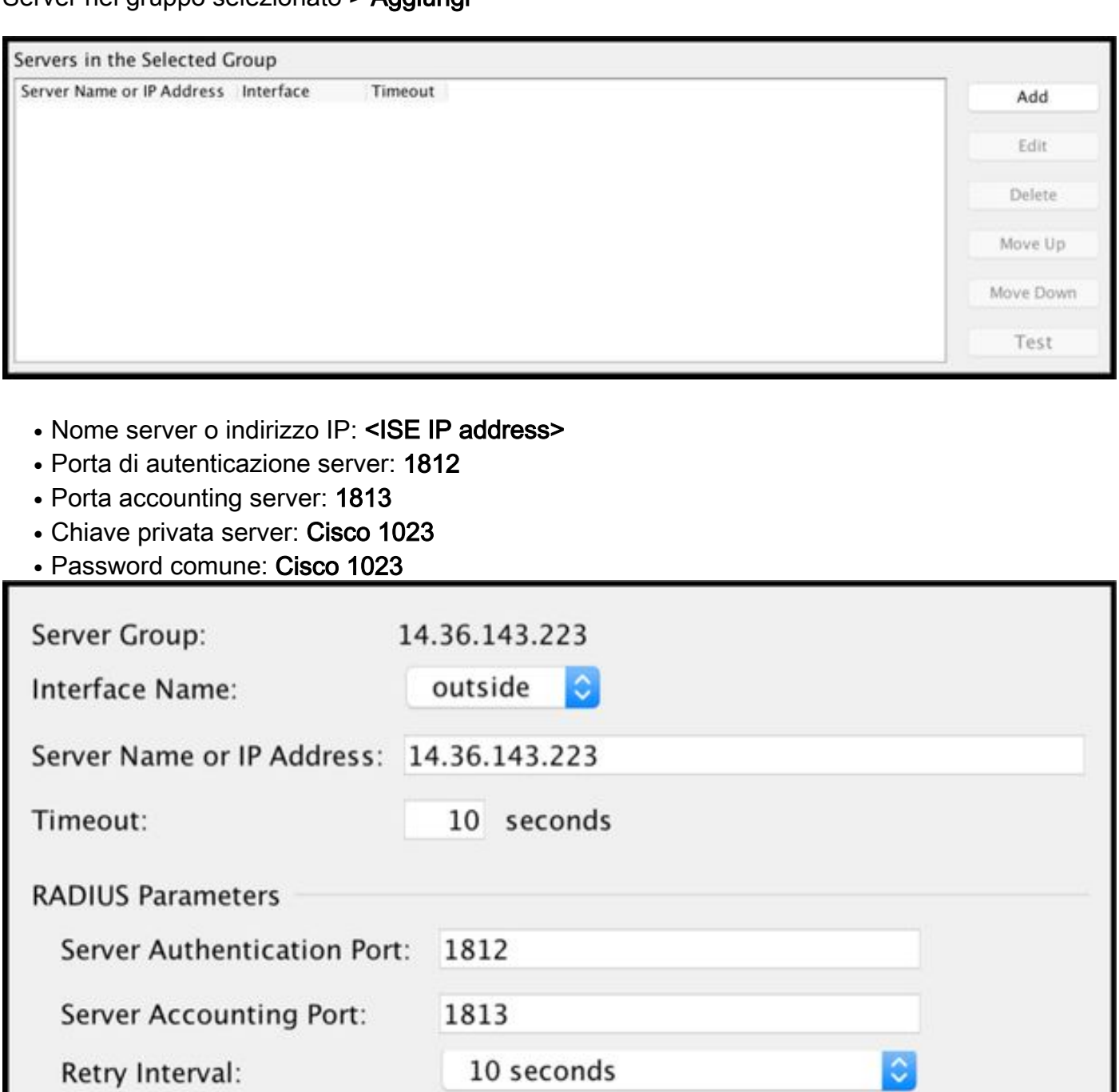

........

........

Standard

Server Secret Key:

Common Password:

**ACL Netmask Convert:** 

Microsoft CHAPv2 Capable:

SDI Messages

Message Table

٥

### Importazione PAC scaricata da ISE

Configurazione > Firewall > Identity by TrustSec > Impostazione gruppo server > Importa PAC...

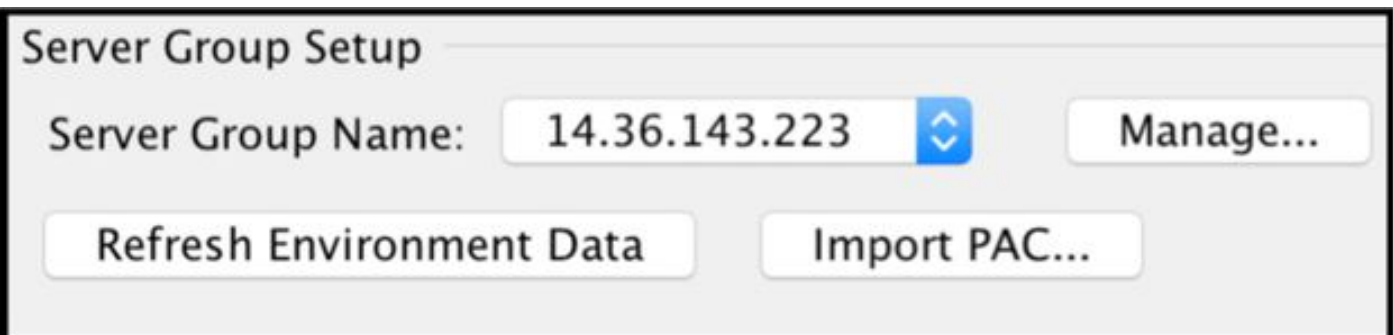

• Password: Cisco 1023

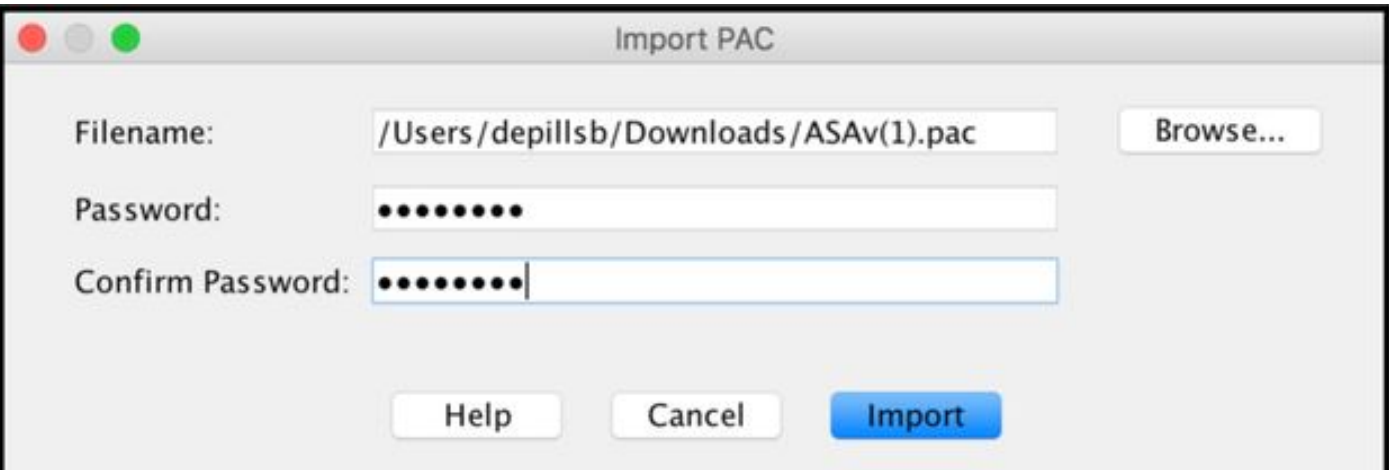

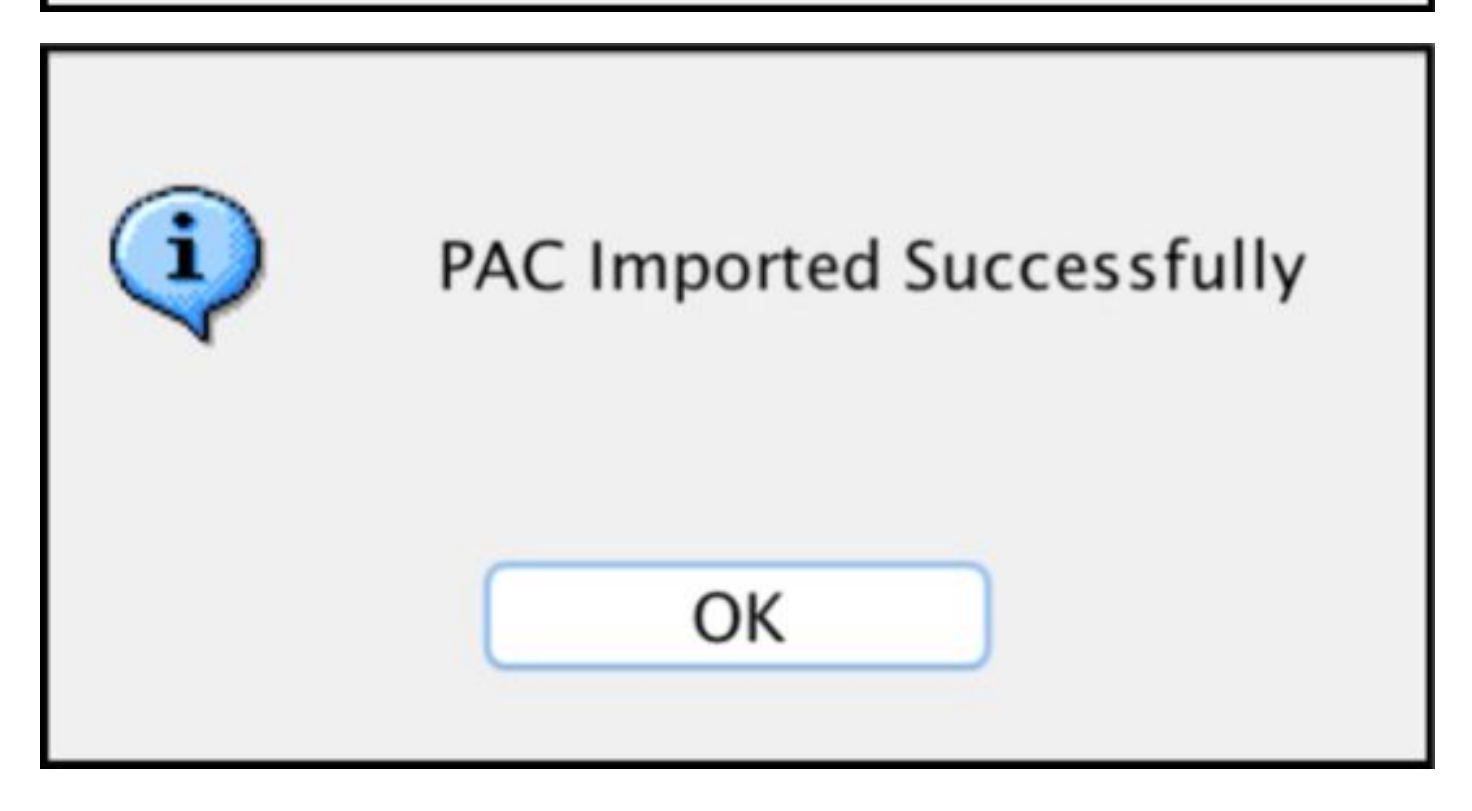

#### Aggiorna dati ambiente

Configurazione > Firewall > Identity by TrustSec > Impostazione gruppo server > Aggiorna dati ambiente

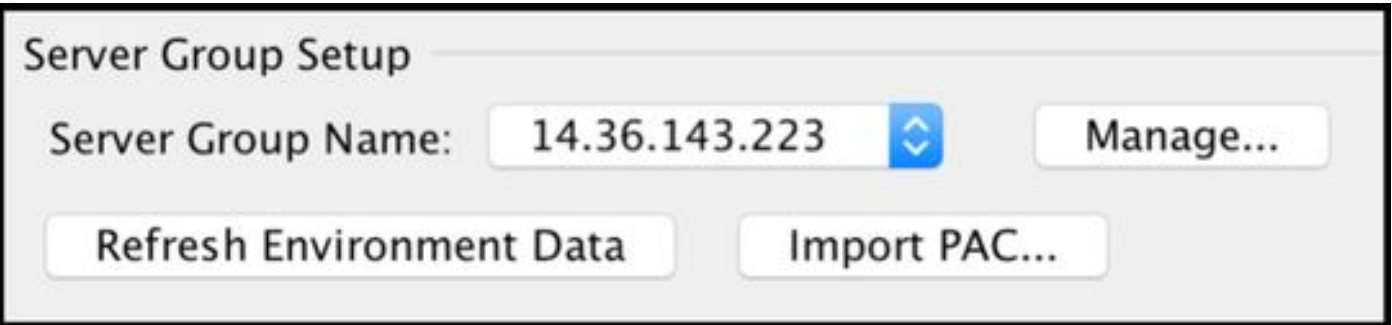

# Verifica

## log ISE in tempo reale

Operazioni > RADIUS > Registri attivi

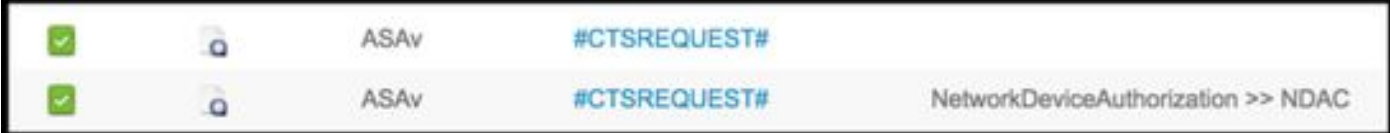

# **Authentication Details**

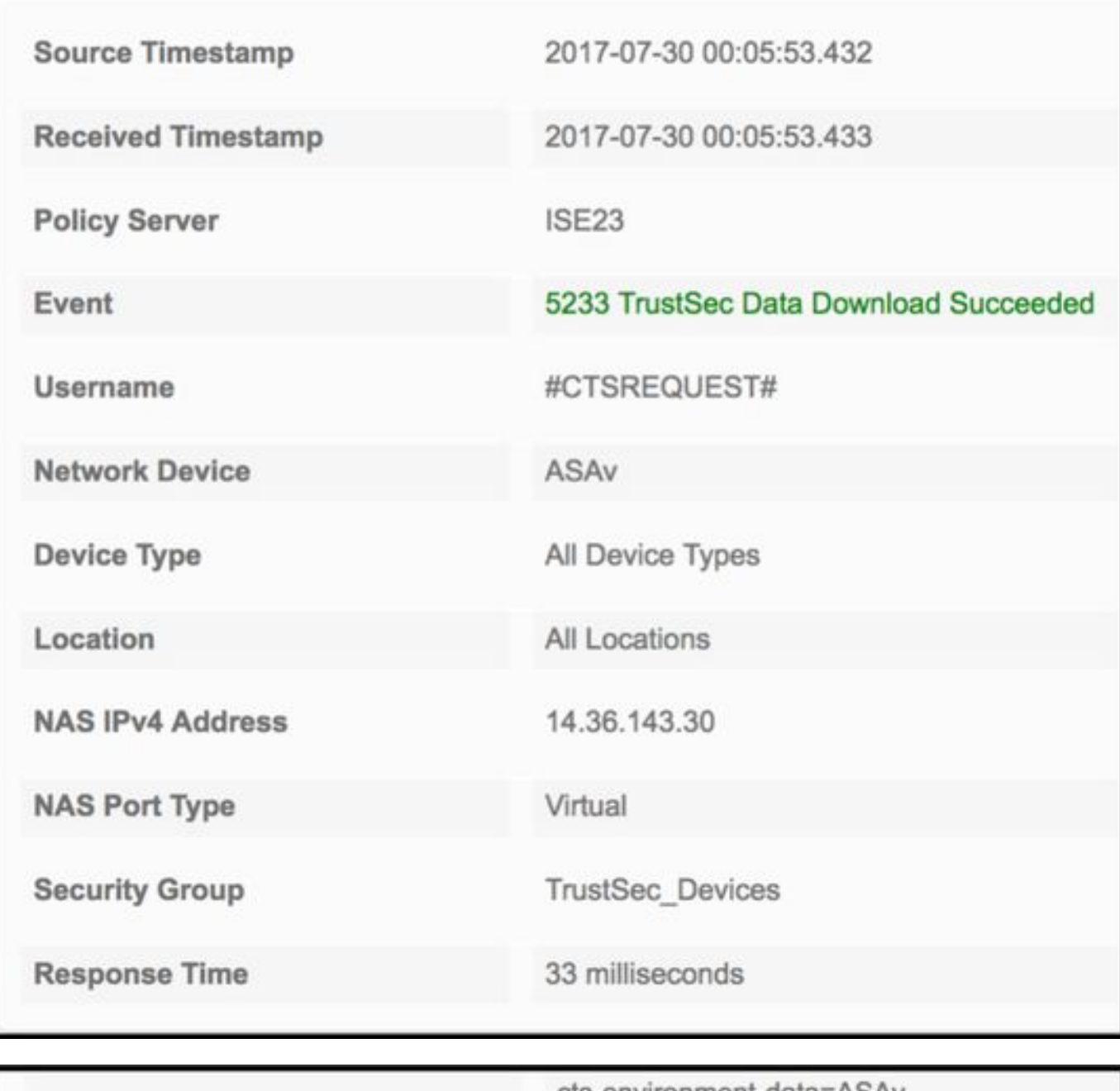

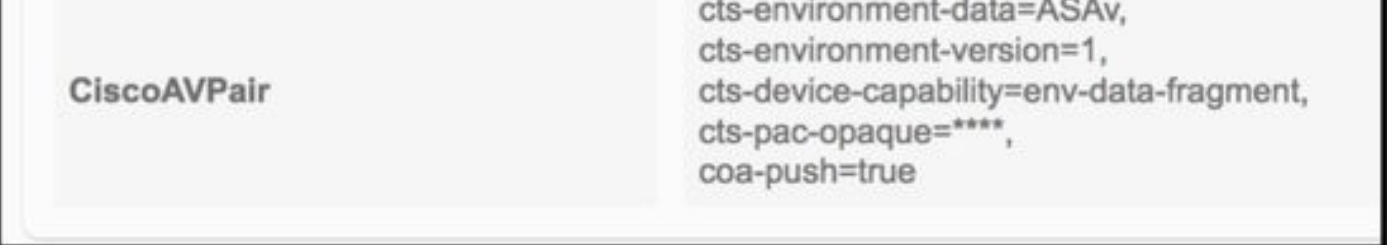

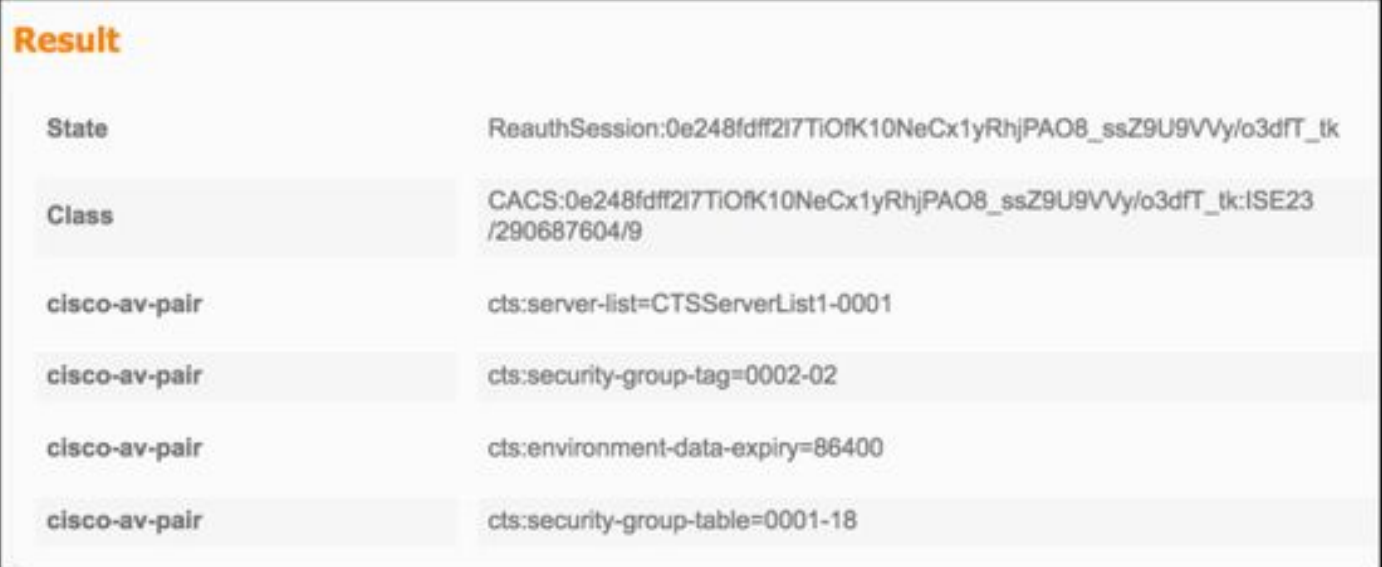

CiscoAVPair

cts-security-group-table=0001,<br>cts-pac-opaque=\*\*\*\*,<br>coa-push=true

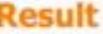

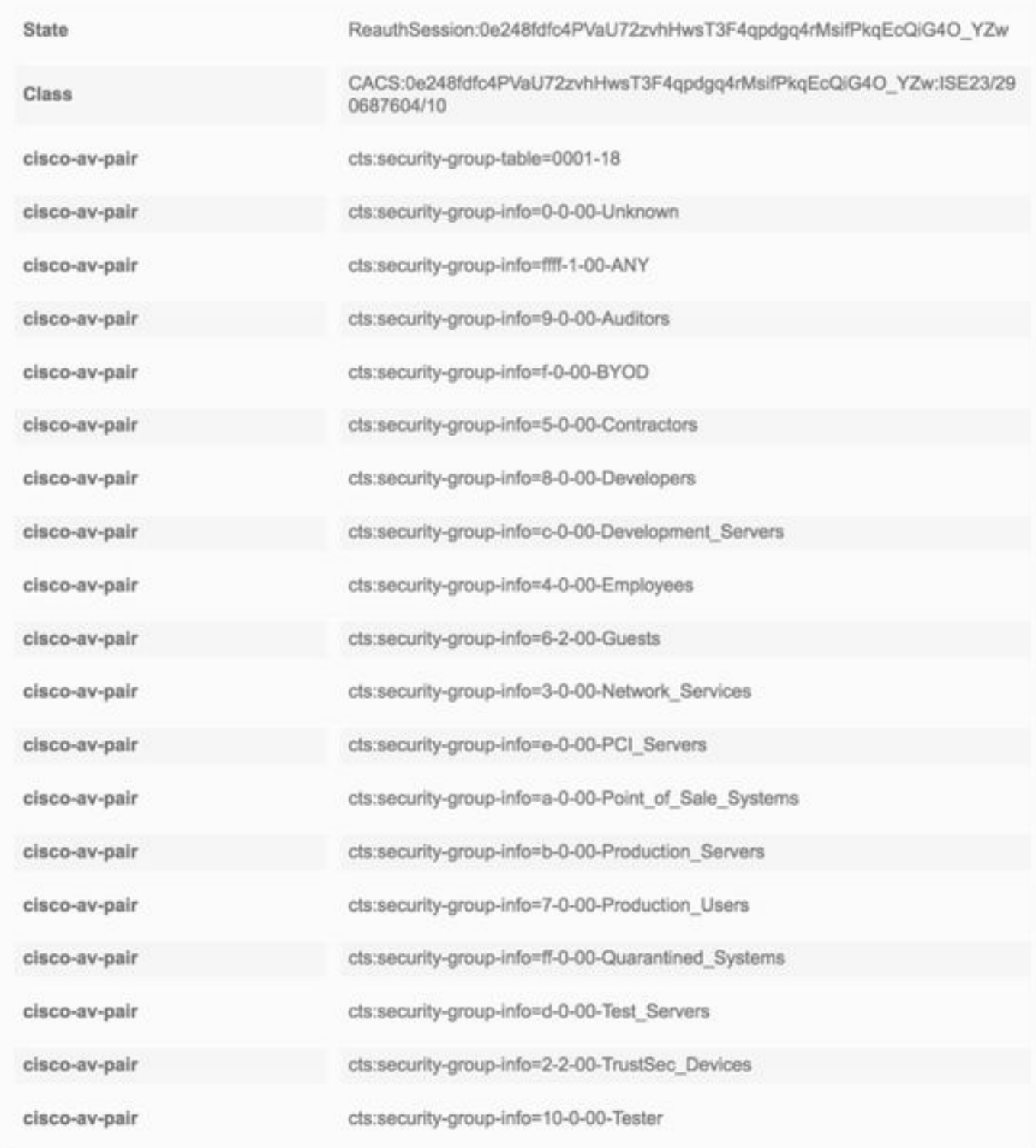

## Gruppi di sicurezza ISE

Centri di lavoro > TrustSec > Componenti > Gruppi di sicurezza

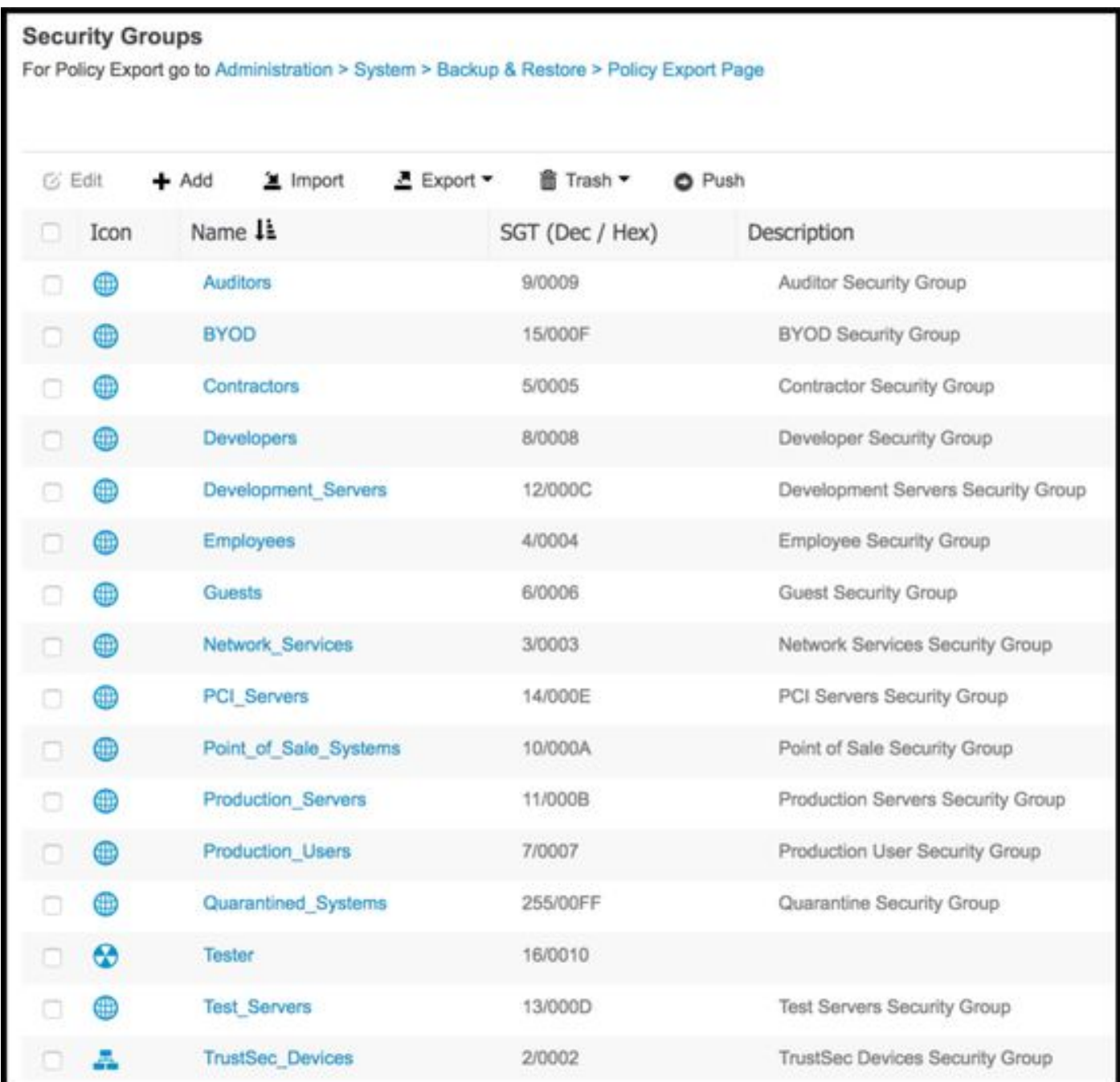

## PAC ASDM

Monitoraggio > Proprietà > Identità per TrustSec > PAC

#### **PAC Information:**

Valid until: Jan 30 2018 05:46:44 6f5719523570b8d229f23073404e2d37 AID:  $I-ID:$ ASAv A-ID-Info: ISE 2.2p1 PAC-type: Cisco Trustsec

#### **PAC Opaque:**

000200b000030001000400106f5719523570b8d229f23073404e2d3700060094000301 00359249c4dd61484890f29bbe81859edb00000013597a55c100093a803f883e4ddafa d162ae02fac03da08f9424cb323fa8aaeae44c6d6d7db3659516132f71b25aa5be3f38 9b76fdbc1216d1d14e689ebb36d7344a5166247e950bbf62a370ea8fc941fa1d6c4ce5 9f438e787052db75a4e45ff2f0ab8488dfdd887a02119cc0c4174fc234f33d9ee9f9d4 dad759e9c8

#### Dati di ambiente e gruppi di sicurezza ASDM

Monitoraggio > Proprietà > Identità per TrustSec > Dati ambiente

## **Environment Data:**

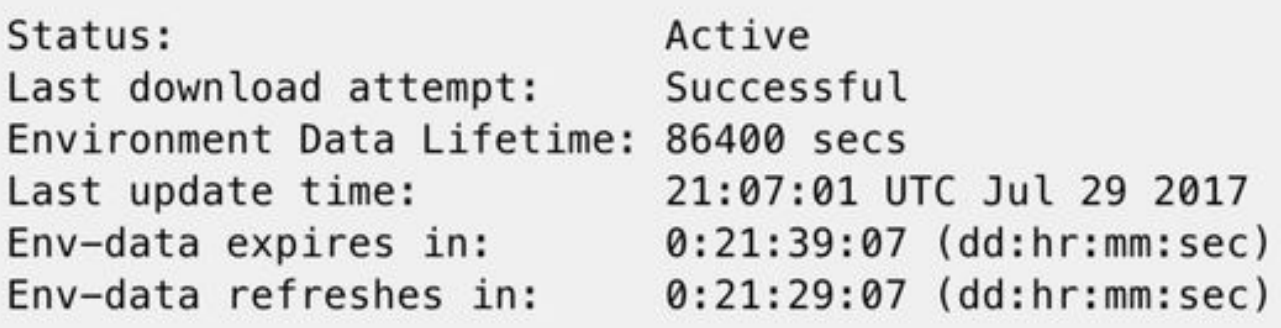

## **Security Group Table:**

Valid until: Total entries: 21:07:01 UTC Jul 30 2017

18

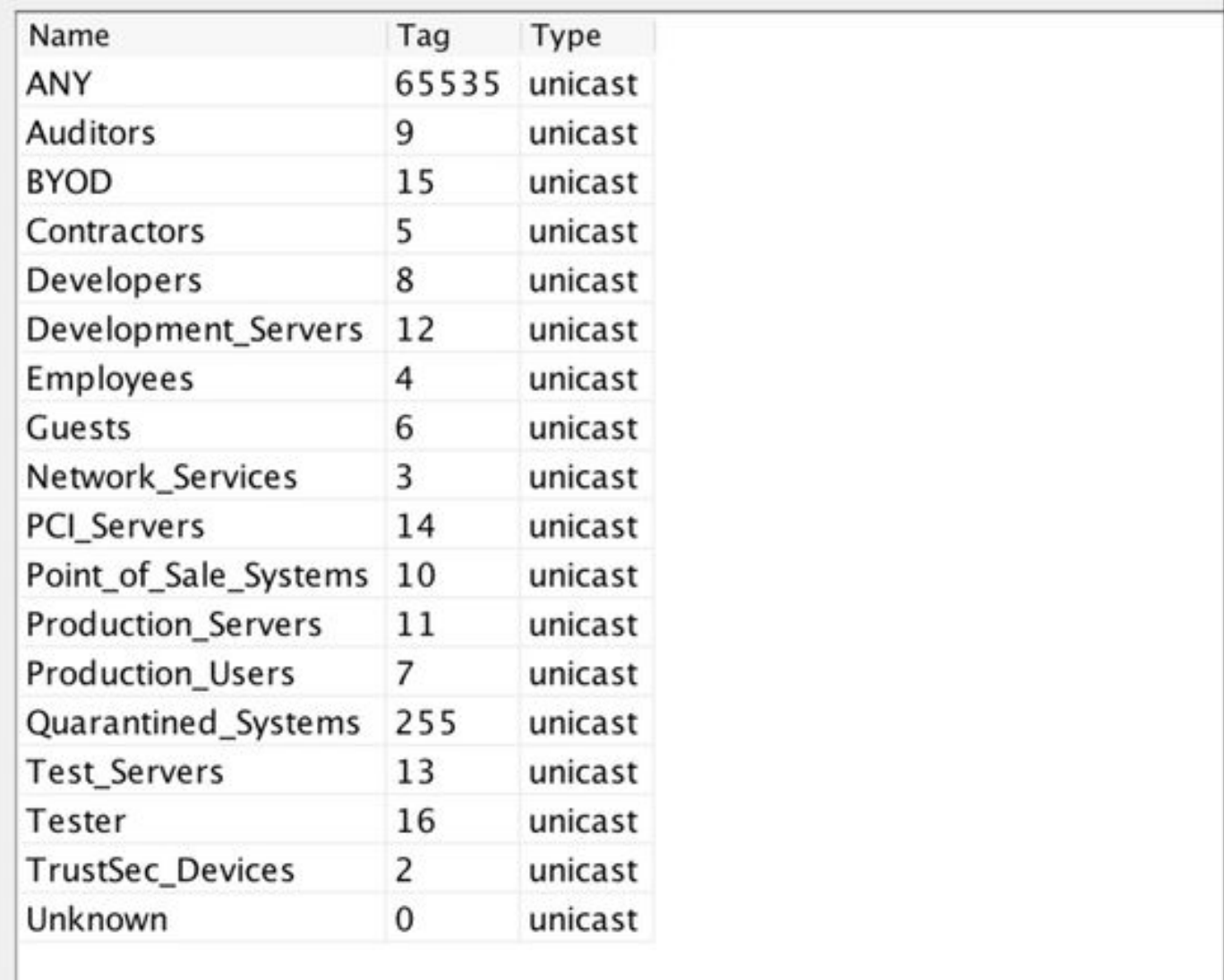

# Configurazione ASDM SXP

Attiva SXP

# Enable SGT Exchange Protocol (SXP)

#### Impostare l'indirizzo IP di origine SXP predefinito e la password SXP predefinita

Configurazione > Firewall > Identity by TrustSec > Peer di connessione

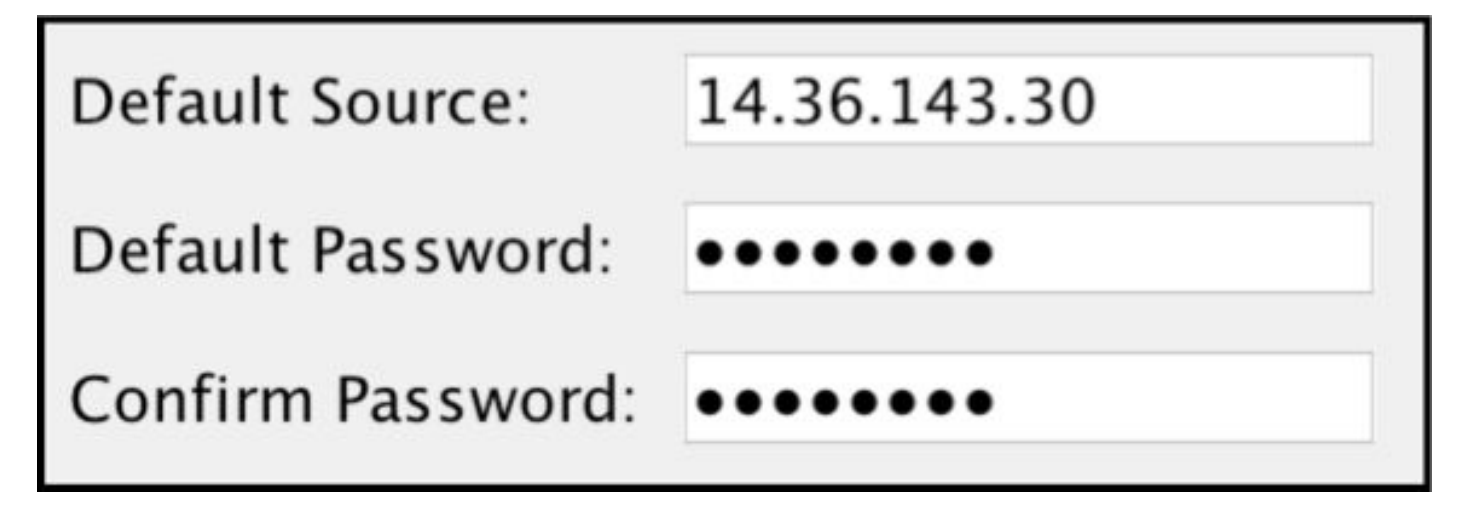

#### Aggiungi peer SXP

Configurazione > Firewall > Identity by TrustSec > Peer di connessione > Aggiungi

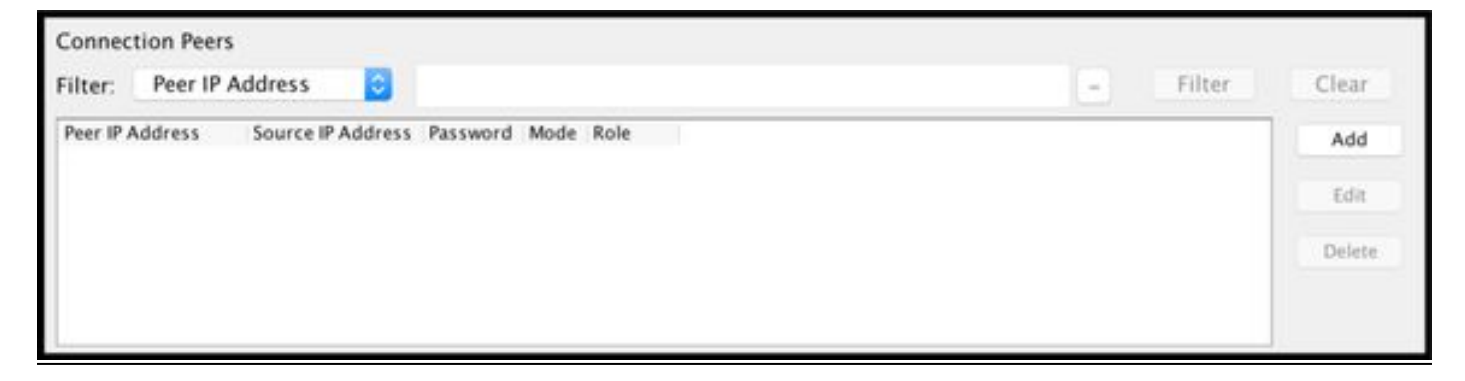

• Indirizzo IP peer: <Indirizzo IP ISE>

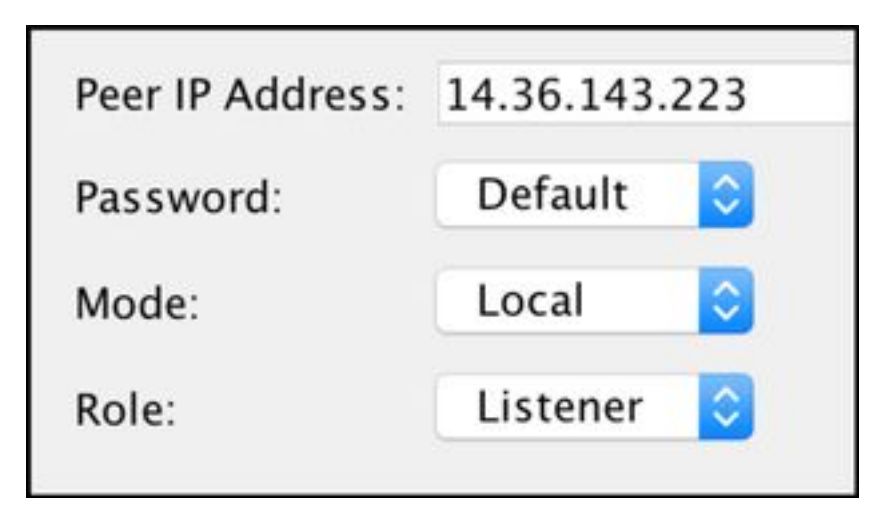

# Configurazione ISE SXP

### Impostazione password SXP globale

Centri di lavoro > TrustSec > Impostazioni > Impostazioni SXP

# • Password globale: Cisco 1023

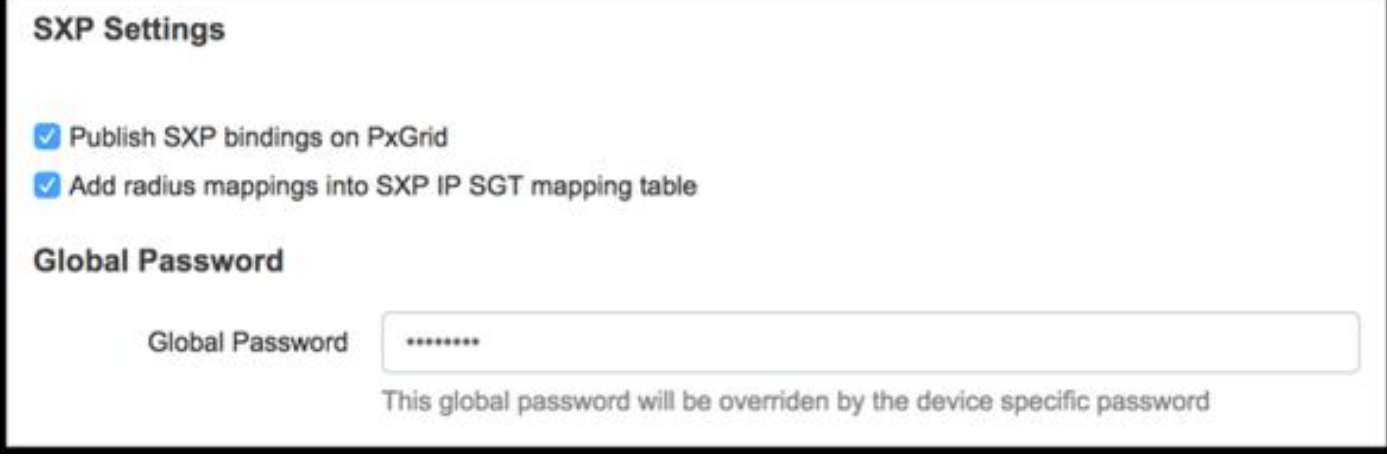

## Aggiungi dispositivo SXP

Centri di lavoro > TrustSec > SXP > Dispositivi SXP > Aggiungi

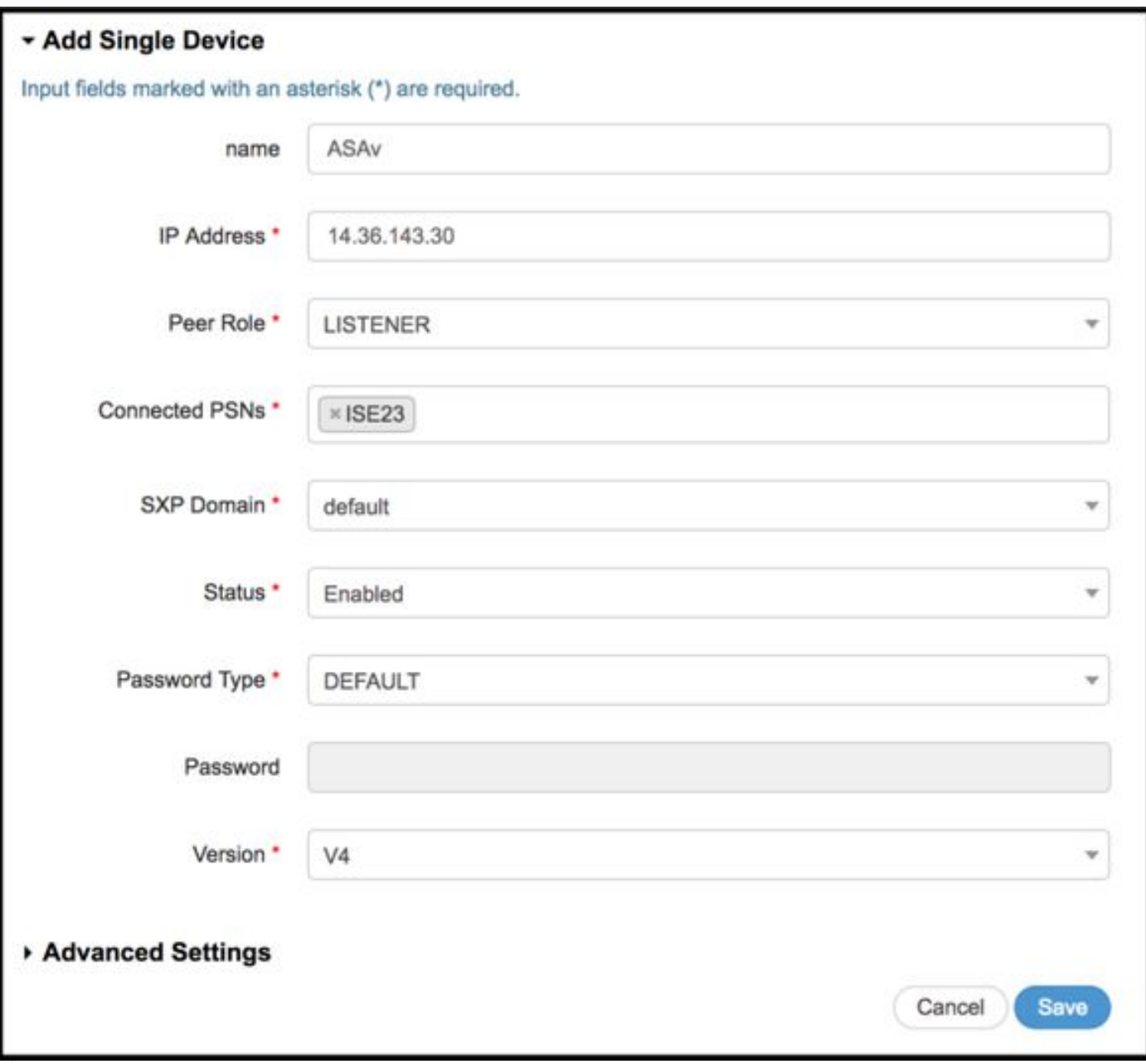

# Verifica SXP

### Verifica ISE SXP

Centri di lavoro > TrustSec > SXP > Dispositivi SXP

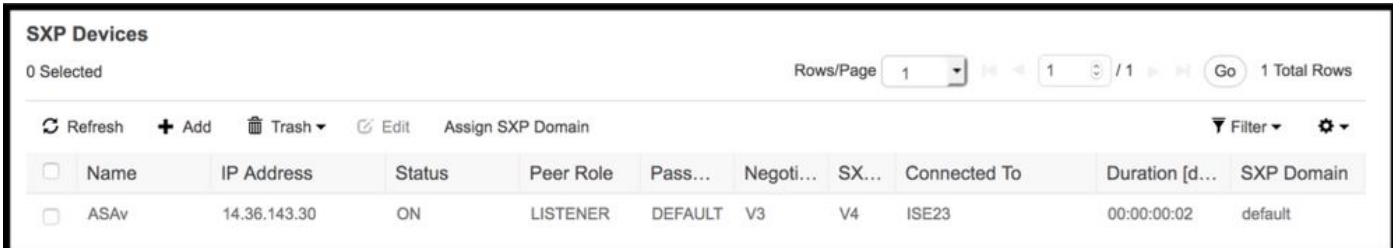

# Mapping ISE SXP

Centri di lavoro > TrustSec > SXP > Tutti i mapping SXP

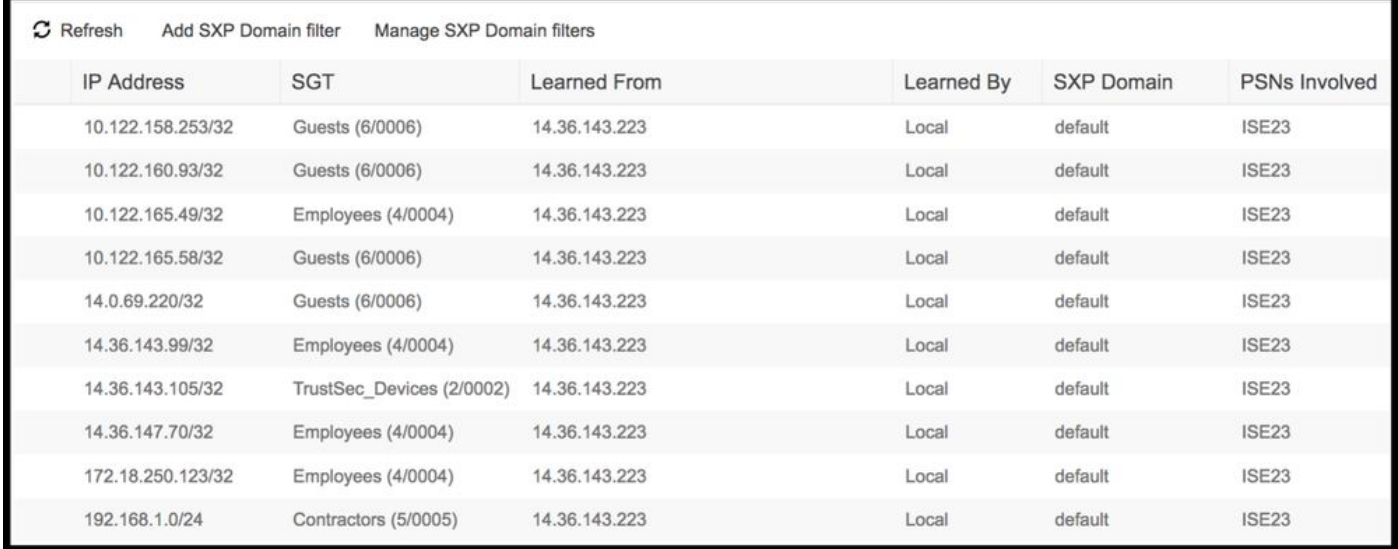

#### Verifica ASDM SXP

Monitoraggio > Proprietà > Identity by TrustSec > Connessioni SXP

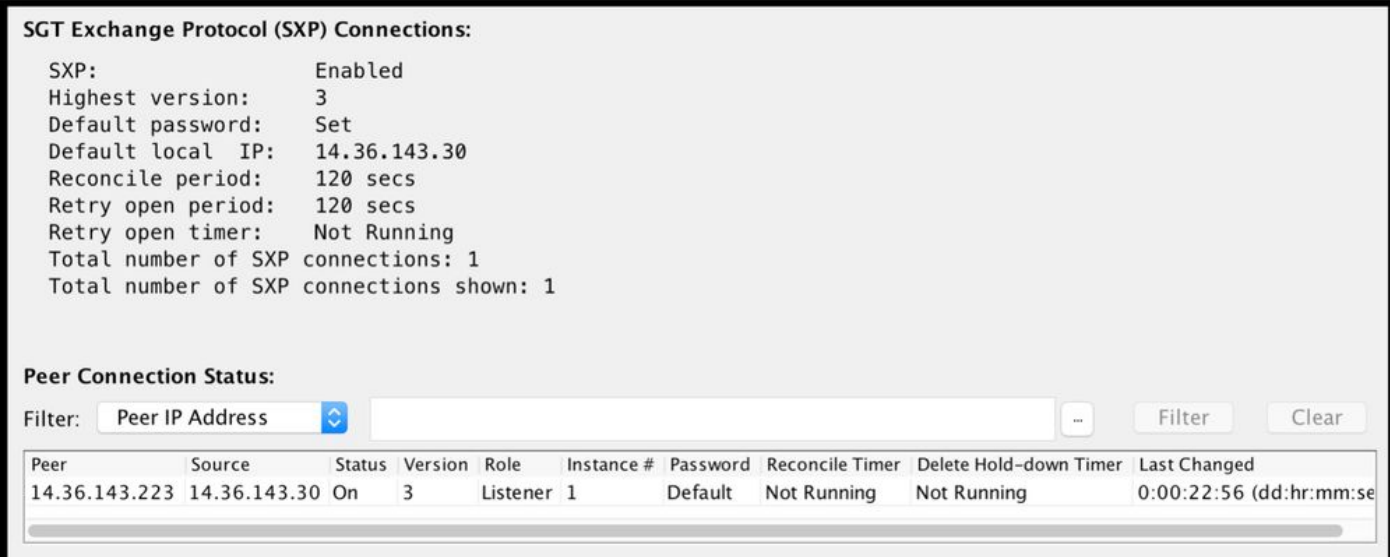

## ASDM ha appreso i mapping da IP SXP a SGT

Monitoraggio > Proprietà > Identità per TrustSec > Mapping IP

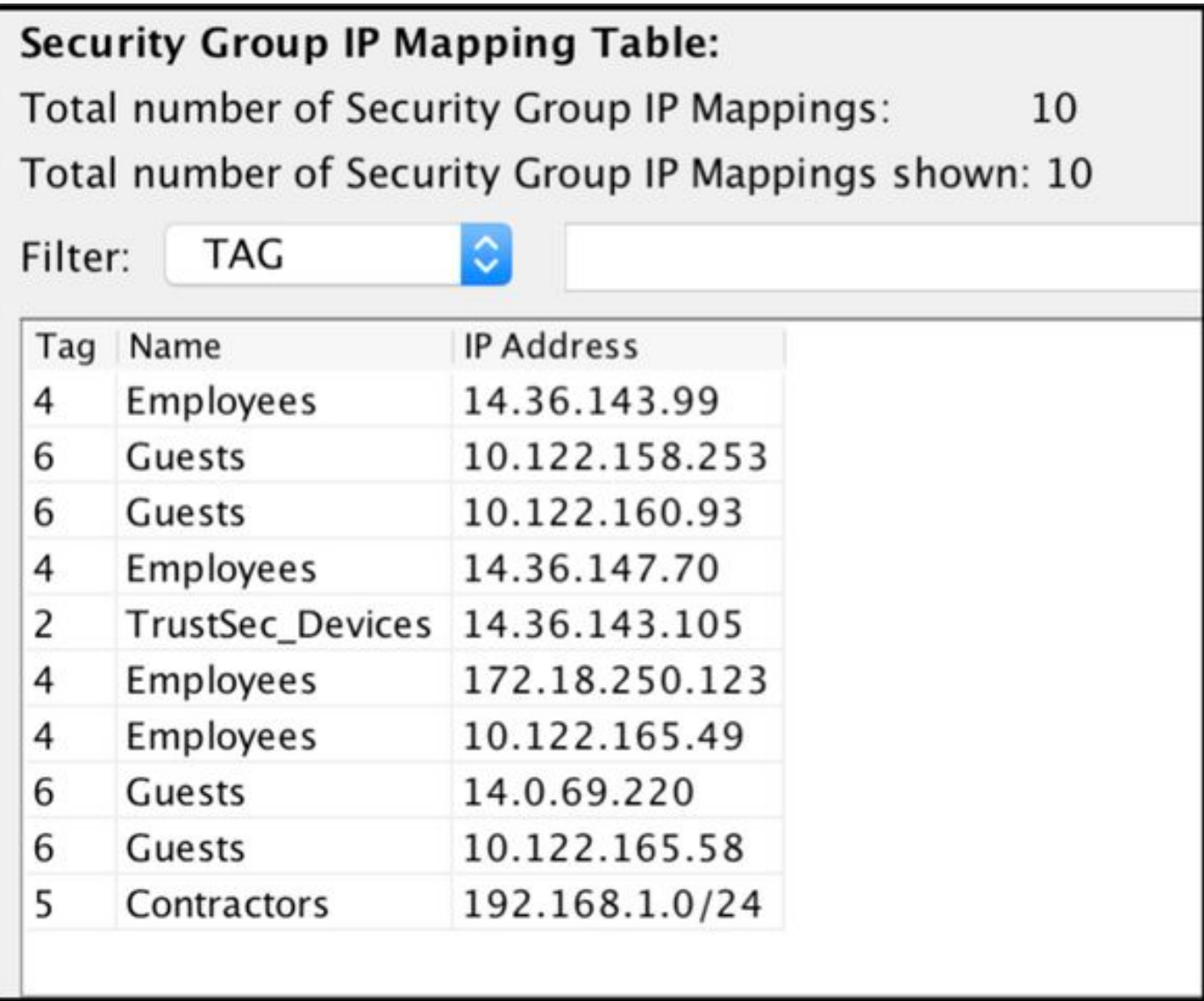

# Acquisizione del pacchetto effettuata ad ISE

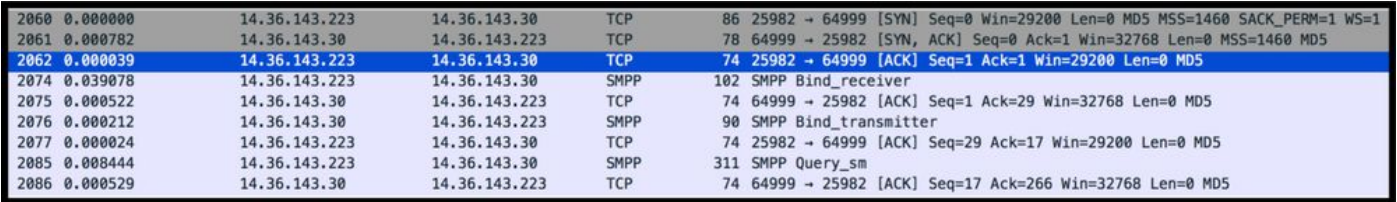